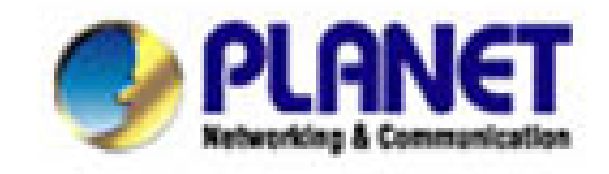

# **Inštalačný manuál**

# **VIP-152T**

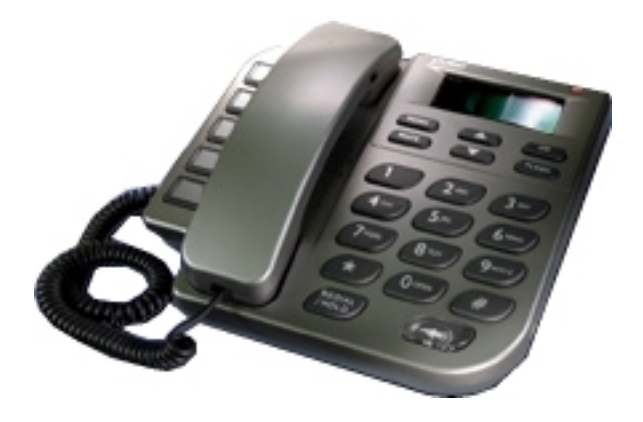

# 1. VŠEOBECNÝ POPIS

Telefónny prístroj s priamou podporou prenosu hlasu po IP sietiach štandardom SIP 2.0 (RFC 3261). Určený je pre budovanie a nahradenie klasických telefónnych prístrojov vo firmách. Rovnako je určený pre ISP, ktorí realizujú telefónne služby klientom a alebo iba k jednoduchému volaniu z prístroja na prístroj medzi vzdialenými pobočkami.

Prístroj je úplne nezávislý na operačných systémoch počítačov a nie je treba žiadny ovládací software. Pre VIP-101T nie je treba budovať ďalšiu ethernetovú zásuvku pretože obsahuje dvojportový Fast Ethernetový prepínač a stačí VIP-101T zaradiť medzi počítač a Ethernetovú zásuvku.

VIP-101T podporuje konfiguráciu IP adresy staticky, dynamicky pomocou DHCP a autorizáciu prevádzky pomocou PPPoE.

LCD displej má 2 x 16 znakov, hlasitý telefón, vnútorný telefónny adresár na 100 čísiel, opakované vytočenie pre posledných 10 čísiel, tlačidlá Mute, Hold, Transfer, Forward, Message.

Vzdialená administrácia zariadenia sa usuktočňuje cez Telnet, lokálna administrácia cez klávesy a menu na LCD displeji.

# **Rozhrania:**

- 2 porty Fast Ethernet 10/100Mbps, 100Base-TX, Ethernetový prepínač
- 1 port RJ-11 POTS, pre simultánne pripojenie na bežnú tel. linku

# **Softwarové vlastnosti:**

- SIP 2.0 RFC 3261
- vzdialená správa cez Web a Telnet, upgrade firmwaru cez FTP/TFTP, prístup cez heslo
- konfigurácia tlačidlami cez menu na LCD displeji
- SNTP (Simple Network Time Protocol) pre automatickú synchronizáciu času
- staticky zadávané IP alebo DHCP klient
- podpora PPPoE, podpora Dynamic DNS
- podpora IP ToS (Type of Service)
- práca s NAT
- pamäť pre 100 čísiel

## **Implementované vlastnosti pre prenos hovoru po SIP:**

- podpora SIP Proxy
- podpora režimu Peer-to-Peer
- schopnosť presmerovania a podržanie hovoru
- kodeky G.711 a/µlaw, G.723.1 (5.3,6.3Kbps),G.729ab
- VAD (Voice Activity Detection), CNG (Comfort Noise Generate)
- G.168/165-compliant adaptívne potlačenie echa, Dynamic Jitter Buffer, Bad Frame Interpolation
- možnosť autorizácie voči SIP Proxy, meno a heslo
- Signalizácia stavu volania tónmi
- DTMF in-band alebo podľa RF2833

## **Indikátory a tlačidlá:**

- LED indikácia hlasitého telefónu, ticho, podržanie hovoru, príchod správ
- 10 tlačidiel rýchlej voľby čísla, pamäť pre voľbu 10-tich naposledy volených čísiel
- hlasitý telefón, voľba typu zvonenia, regulácia hlasitosti

## **LCD displej:**

- 2 riadkový, 16 znakový LCD displej
- zobrazovanie času a doby volania
- zobrazenie identifikácie volaného/volajúceho pomocou IP, ID a čísla
- zobrazenie počtu prijatých a neprijatých hovorov, zobrazenie identifikácie volajúceho a času

Napájanie externým adaptérom 5V DC.

# 2. POPIS ZARIADENIA

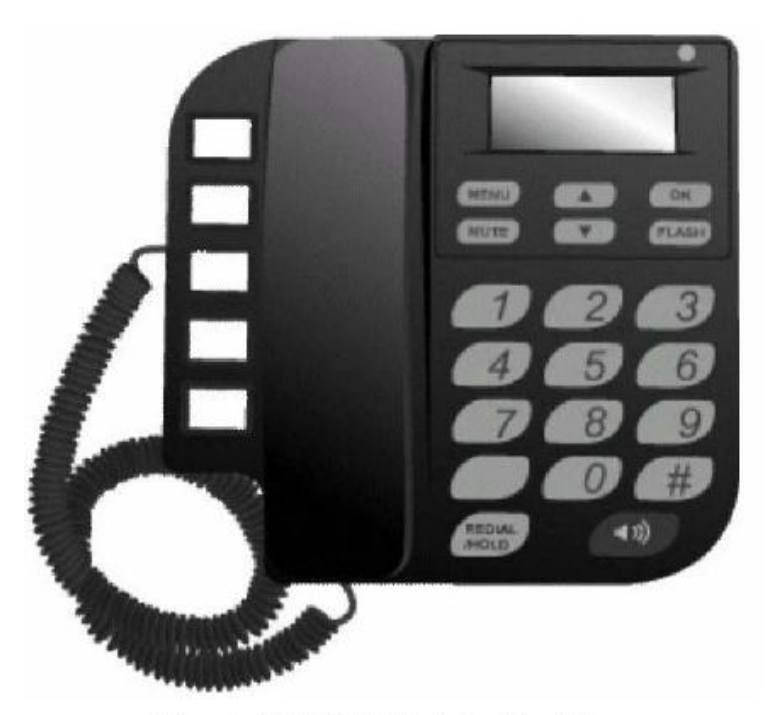

Obr. 1 VIP-152T číselník s displejom

- Systémová indikačná LED bliká pokiaľ VIP-152T nie je zaregistrovaný na Proxy server alebo signalizuje prichádzajúci hovor
- MENU slúži pre vstup do/z LCD menu
- MUTE odpojí mikrofón počas hovoru; prepína medzi režimom zadávania číslic a režimom zadávania znakov
- Šípky slúžia k pohybu v menu
- Flash slúži k prepínaniu a presmerovaniu hovorov
- Redial/Hold znovu vytočí posledného zvoleného účastníka; pozdrží hovor; prepína medzi veľkými a malými písmenami
- Speaker slouží pre hands-free režim
- Memory klávesy slúžia pre rýchlu voľbu prvých 5 účastníkov z tel.seznamu
- Číselník poskytuje rovnakú funkciu ako u klasických tel. prístrojov

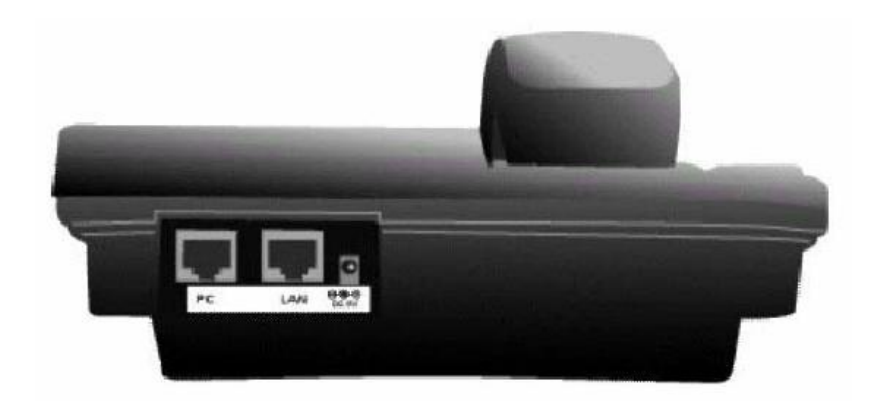

Obr.2 Zadný panel

- ¾ 5V DC konektor pre pripojenie napájania
- ¾ LAN RJ-45 konektor pre priame pripojenie do siete LAN
- $\triangleright$  PC RJ-45 konektor pre priame pripojenie k PC

# **3. NASTAVENIE ZÁKLADNEJ KONFIGURÁCIE**

Po zapnutí prístroja počkajte 15 sekúnd do skončenia inicializácie, potom je prístroj v stand-by móde pripravený. Na displeji (viď.nižšie) "P2P" symbol znamená, že VIP-152T je prepnutý do módu peer-topeer; pokiaľ je VIP-152T pripojený cez LAN k SNTP serveru, na LCD sa zobrazí aktuálny presný čas.

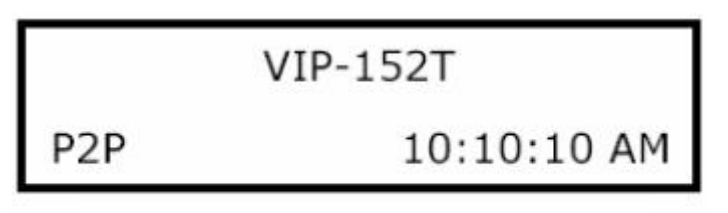

Obr. 3 Stav displeja v režime peer-to-peer

Teraz môžete stlačiť smerové šípky pre vstup do menu, tlačidlo "OK" slúži pre potvrdenie zvoleného, "FLASH" slúži pre krok späť a pre návrat do predchádzajúceho menu.

VIP-152T má nasledujúce menu:

1. Call list – zoznam volaní - užívateľ môže mať dohľad nad zmeškanými, prijatými a odchádzajúcimi hovormi

2. Forward – presmerovanie - presmerovanie hovorov pri stavoch obsadené, žiadna odpoveď, presmerovať vždy

3. Phone book – telefónny zoznam - zoznam účastníkov a ich čísiel, tzn. ich pridanie, editácia, vymazanie 4. Ringer – zvonenie - hlasitosť a štýl vyzvánania

5. Network – sieť – slúži pre nastavenie pripojenia prístroja k sieti LAN, tzn. IP adresy, sieťovej masky, východzej sieťovej brány, DNS serverov, PPPoE spojení, SNTP servera, "Sharing" módu pre určenie,či sa VIP-152T nachádza za routerom s NAT

6. Advanced Set – rozšírené nastavenia

7. Reboot – reštart

# **4. PRÍPRAVA PRED ZAČATÍM WEB ADMINISTRÁCIE VIP-101T**

V tejto sekcii Vám predvedieme pár krokov ako nastaviť Váš PC tak, aby komunikoval s VIP-152T cez TCP/IP protokol.

Predtým ako spustíme web prehliadač pre konfiguráciu VIP-152T, prosím skontrolujte si nastavenie TCP/IP protokolu na PC:

PC musí byť nastavený buď ako DHCP klient alebo musí mať nastavenú pevnú IP adresu vo Vašej sieti. Po zabezpečení TCP/IP konfigurácie na ovládacej pracovnej stanici sa môžete pripojiť cez web na administračnú stránku VIP-152T buď cez intranet alebo internet.

## **4.A Kontrola TCP/IP nastavenia vo Windows 95/98**

V prípade, že nie je TCP/IP protokol nainštalovaný vo Vašom Windows 95 alebo Windows 98, musíte pridať daný protokol a zmeniť nastavenia Vášho PC.

**Krok 1** Otvorte *Control Panel*, and dvakrát kliknitena ikonu *Network*. Zjaví sa okno Network

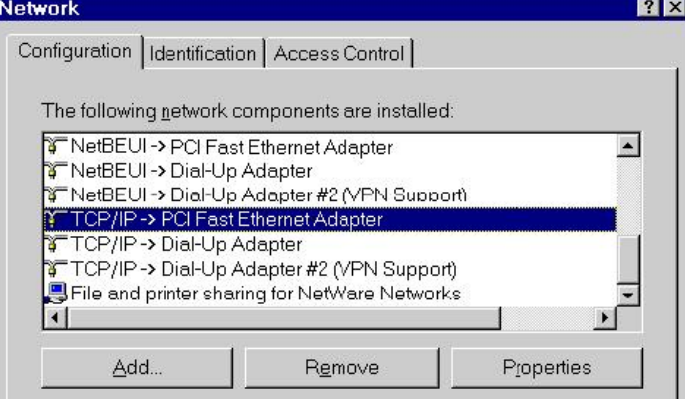

**Krok 2** Keď sa Vám TCP/IP protokol ukáže v okne Network, prosím pokračujte k nasledujúcemu kroku. V prípade, že sa Vám neukáže, prosím pridajte podporu TCP/IP protokolu nasledovne:

a. Kliknite na *Add*.

b. Dvojklik na *Protocol* v okne Select Network Component Type, potom sa zjaví okno Select Network Protocol

- c. Vyberte výrobcu *Microsoft*.
- d. Vyberte sieťový protokol *TCP/IP*.
- e. Kliknite na *OK***,** a zjaví sa okno Network window

**Krok 3.1** Źmeňte nastavenie TCP/IP pre použitie DHCP nasledovne (*pre DHCP prostredie*):

a. Dvojklik na prvú ikonu káblu TCP/IP. Zjaví sa okno s vlastnosťami TCP/IP protokolu.

b. Skontrolujte či okno *IP Address* má zaškrtnuté políčko *Obtain an IP address automatically* a polia *IP Address* a *Subnet Mask* sú zošednuté.

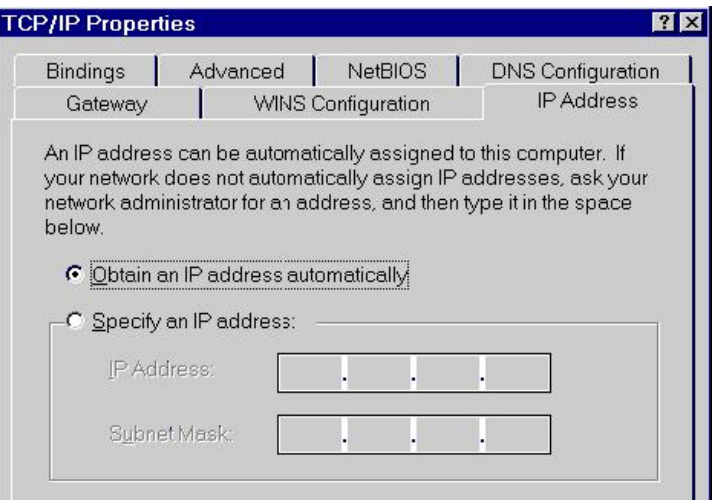

**Krok 3.2** Zmeňte nastavenie TCP/IP protokolu pre použitie nastavenia pevnej IP adresy (*Pridelenie pevnej IP adresy*):

V prípade, že nie je vo Vašej sieti žiadny DHCP server, prosím konzultujte nastavenie TCP/IP parametrov na Vašom počítači s Vašim sieťovým administrátorom a vložte získané dáta do tabuľky *IP address tab*. Pre získanie prístupu do iného IP segmentu (napr. z LAN do internetu), musíte zadať IP adresu brány a DNS (pre prístup k internetu) do Vášho PC.

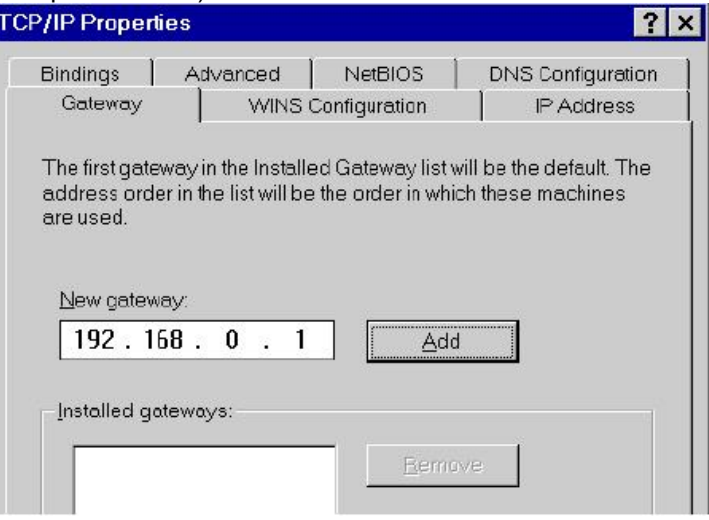

**Krok 4** Pridajte nový DNS server pridelený Vašim ISP alebo sieťovým administrátorom:

- a. Kliknite na tabuľku *DNS Configuration*
- b. Kliknite na *Enable DNS*.
- c. Vložte názov Vášho pripojenia do políčka *Host*.
- d. Vložte názov Vašej domény do políčka *Domain*.
- e. Vložte IP adresu DNS serveru do políčka *DNS Server Search Order*
- f. Kliknite na *Add*. IP adresa sa zjaví dole v políčku.

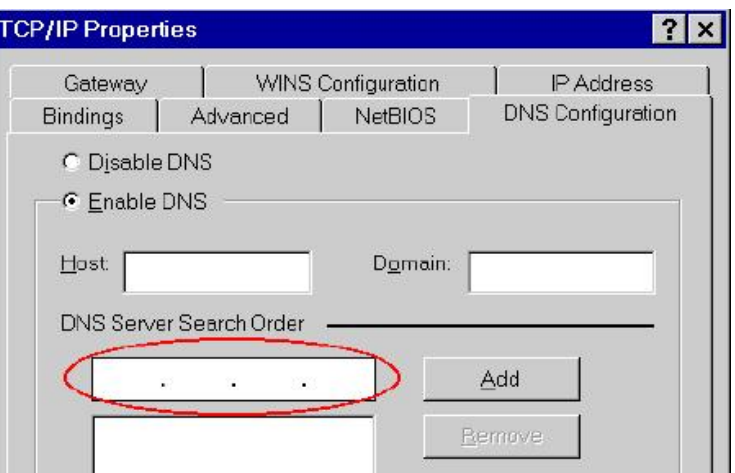

**Krok 5** Kliknite na *OK***,** a reštartujte počítač kvôli uloženiu modifikácii vo Vašom počítači.

# **4.B Kontrola TCP/IP nastavenia vo Windows NT**

#### **Získanie IP adresy z DHCP servera**

Vyberte *Control Panel - Network* a v tabuľke *Protocols*, vyberte TCP/IP protokol, ako je ukázané na obr.

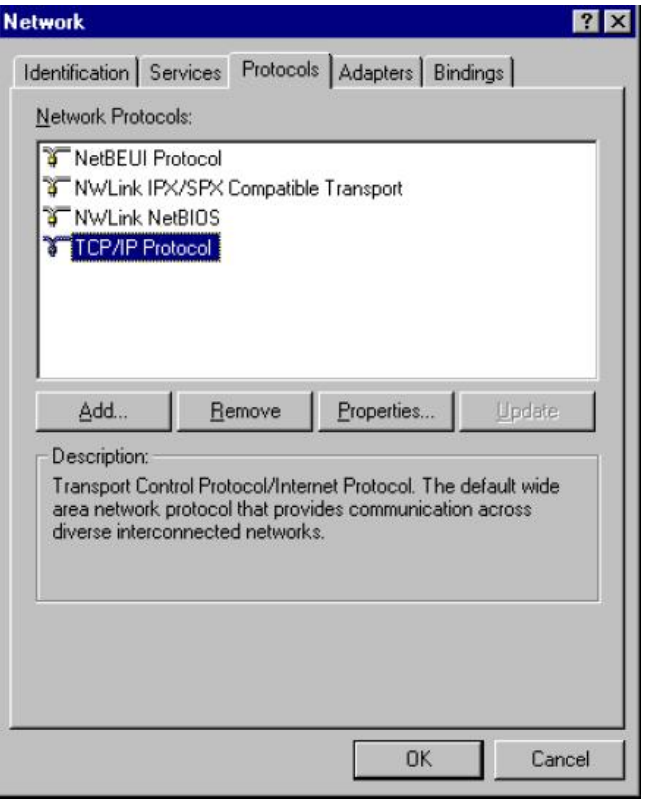

**Windows NT4.0 - TCP/IP** 

a) Po kliknutí na tlačidlo *Properties* sa Vám ukáže nasledujúca obrazovka:

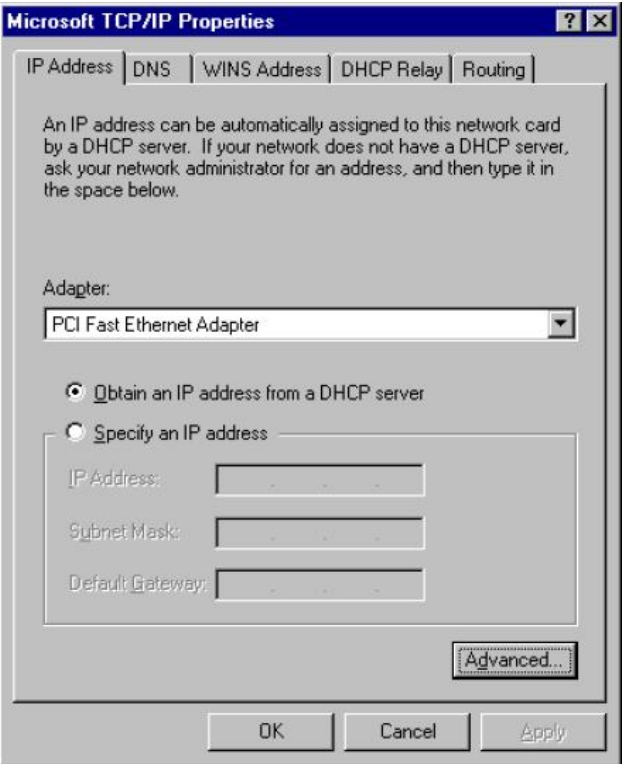

**Windows NT4.0 - IP Adresa** 

b) Vyberte sieťovú kartu pre Vašu LAN.

c) Vyberte vhodné tlačidlo - *Obtain an IP address from a DHCP Server alebo Specify an IP Address*, podľa toho, čo potrebujete.

#### **Určenie IP Adresy**

Ak Váš PC má už nakonfigurovanú IP adresu, konzultujte zmeny s Vaším sieťovým administrátorom predtým ako urobíte nasledovné zmeny.

a) *Default Gateway* musí byť nastavené tak, aby zodpovedalo nastaveniu Vašej siete.

- Pre nastavenie je potrebné:
- Kliknite na tlačidlo *Advanced*.
- Na nasledujúcej obrazovke kliknite na tlačidlo *Add* v paneli *Gateways*, and vložte IP adresu brány, ako je ukázané dolu.
- Ak je to potrebné, použite tlačidlo *Up* pre presunutie Vami vloženej IP adresy na prvú pozíciu v zozname brán (Gateway).

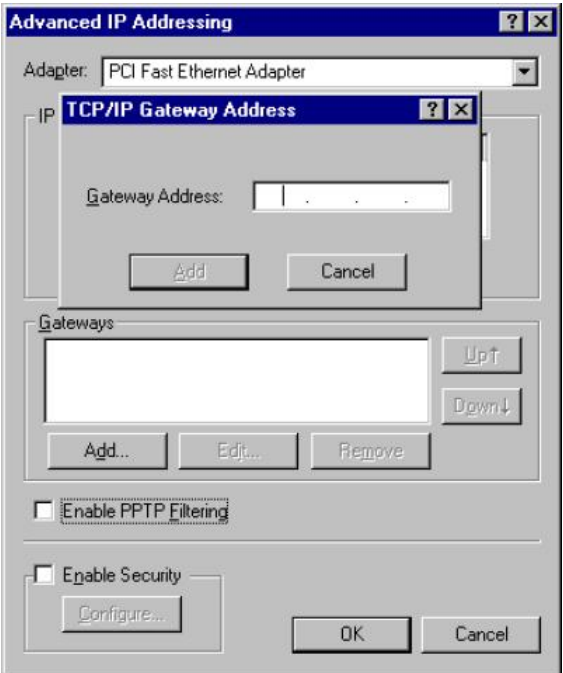

**Windows NT4.0 - Pridanie Gateway** 

b) DNS je potreba nastaviť IP adresu pridelenú Vám Vašim ISP nasledovne:

• Kliknite na tabuľku *DNS*.

• Na obrazovke DNS, ako je ukázané dolu, kliknite na tlačidlo *Add* (pod *DNS Service Search Order*), a vložte IP adresu DNS pridelenú Vaším ISP.

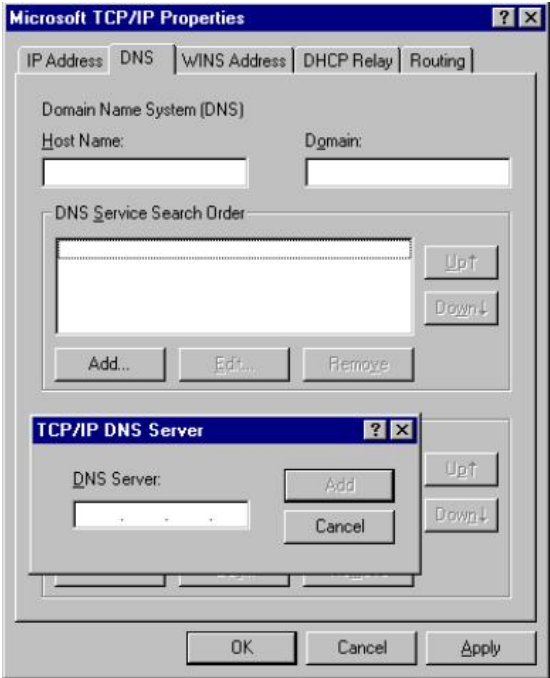

**Windows NT4.0 - DNS**

# **4.C Kontrola TCP/IP nastavenia pre Windows 2000**

#### Vyberte *Control Panel - Network and Dial-up Connection*.

a) Pravým tlačítkom myši kliknite na ikonu *Local Area Connection* a vyberte *Properties*. Uvidíte nasledovnú obrazovku:

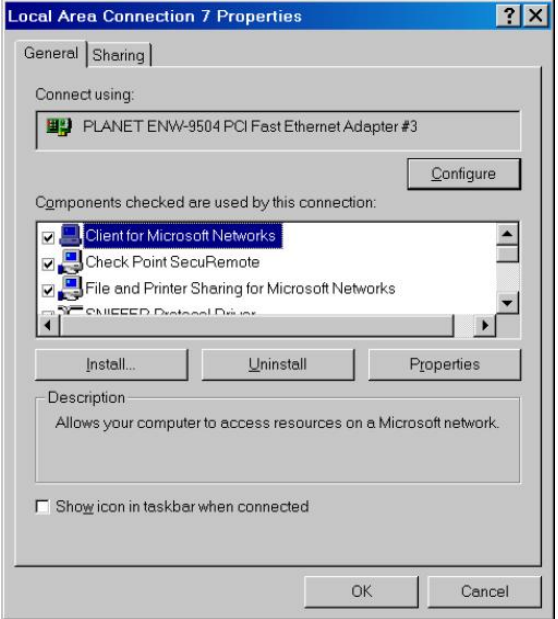

**Sieťová konfigurácia (Win 2000)** 

- b) Vyberte *TCP/IP* protokol zodpovedajúci Vašej sieťovej karte.
- c) Kliknite na tlačidlo *Properties*. Uvidíte nasledovnú obrazovku.

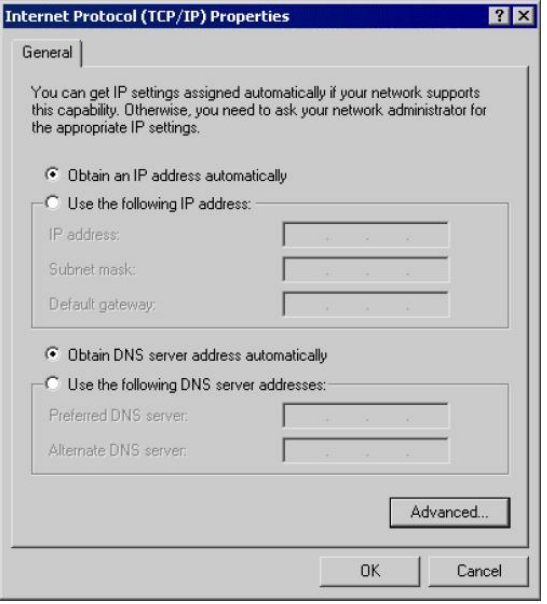

**TCP/IP vlastnosti (Win 2000)** 

Zabezpečte, aby Vaše nastavenie TCP/IP protokolu zodpovedalo jednému z nasledujúcich popisov:

#### **Použitie DHCP**

Pre použitie DHCP, vyberte tlačidlo *Obtain an IP Address automatically*. Toto je počiatočné (default) nastavenie vo Windows. Ak Vaše sieťové prostredie podporuje DHCP, *odporúčame využiť túto možnosť*. Reštartujte Váš PC pre zabezpečenie IP adresy z DHCP servera.

#### **Použitie pevnej IP adresy ("Use the following IP Address")**

Ak je Váš PC už nakonfiguovaný, konzultujte zmeny s Vaším sieťovým administrátorom predtým ako urobíte nasledovné zmeny

• Vložte IP adresu brány, ktorú ste obdržali od Vášho sieťového administrátora do políčka *Default gateway* a kliknite na *OK*. Ak je políčko *DNS Server* prázdne, vyberte *Use the following DNS server addresses*, a Vložte IP adresu DNS servera, ktorú ste obdržali od Vášho ISP, a následne kliknite na *OK*.

### **4.D Kontrola TCP/IP nastavenia pre Windows XP**

#### Vyberte *Control Panel - Network Connection***.**

a) Pravým tlačidlom kliknite na ikonu *Local Area Connection* a vyberte *Properties*. Uvidíte nasledovnú obrazovku:

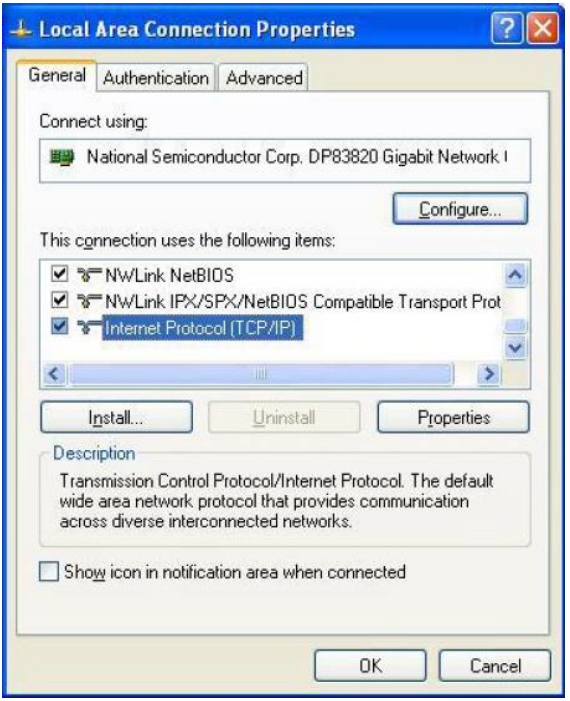

 **Sieťová konfigurácia (Windows XP)** 

b) Vyberte *TCP/IP* protokol zodpovedajúci Vašej sieťovej karte.

c)Kliknite na tlačidlo *Properties*. Uvidíte nasledovnú obrazovku:

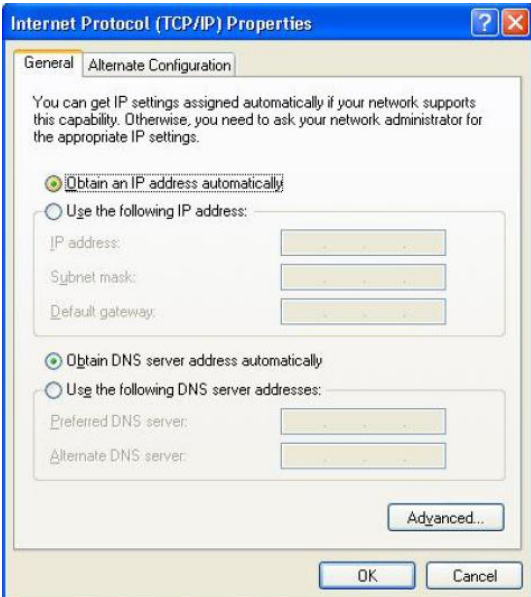

**Vlastnosti TCP/IP (Windows XP)** 

Zabezpečte, aby Vaše nastavenie TCP/IP protokolu zodpovedalo jednému z nasledujúcich popisov: **Použitie DHCP** 

Pre použitie DHCP, vyberte tlačidlo *Obtain an IP Address automatically*. Toto je počiatočné (default) nastavenie vo Windows. Ak Vaše sieťové prostredie podporuje DHCP, *odporúčame využiť túto možnosť*. Reštartujte Váš PC pre zabezpečenie IP adresy z DHCP servera.

#### **Použitie pevnej IP adresy ("Use the following IP Address")**

Ak je Váš PC už nakonfiguovaný, konzultujte zmeny s Vaším sieťovým administrátorom predtým ako urobíte nasledovné zmeny

• Vložte IP adresu brány, ktorú ste obdržali od Vášho sieťového administrátora do políčka *Default gateway* a kliknite na *OK*. Ak je políčko *DNS Server* prázdne, vyberte *Use the following DNS server addresses*, a Vložte IP adresu DNS servera, ktorú ste obdržali od Vášho ISP, a následne kliknite na *OK*.

# **5. VOLANIE**

## **5.1 Volanie v peer-to-peer móde**

Po nastavení VIP-152T do adresného rozsahu vašej LAN siete a po správnom nastavení Sharing módu si prekontrolujte, či sa i vaše PC nachádza v rovnakom IP rozsahu siete (sieťové pripojenia -> pripojenie k miestnej sieti -> vlastnosti -> vlastnosti: Protokol siete internet TCP/IP). Spustite Internet Explorer pre jednoduchšie nastavenie prístroja, do adresného riadku vpíšte IP adresu VIP-152T (typicky 192.168.0.1). Budete požiadaný o vloženie prihlasovacieho mena, ktoré je od výrobcu nastavené na "root" a heslo, ktoré nie je žiadne, pole nechajte teda nevyplnené.

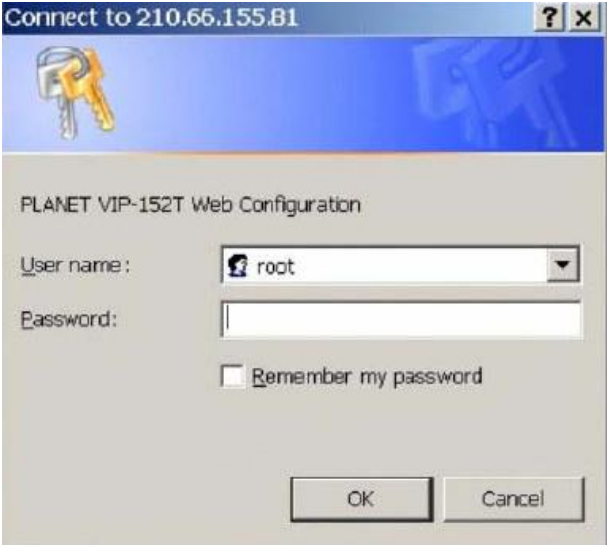

Prihlasovacia obrazovka

Po prihlásení choďte do nastavenia "phone book" (telefónny zoznam) a priraďte index, meno a IP adresu /doménu účastníkovi, ktorého chcete do zoznamu pridať a neskôr mu cez index číslo volať. Po kliknutí na "add entry" pridáte záznam do zoznamu.

|              |         |             | <b>Phone Book</b>      |                        |
|--------------|---------|-------------|------------------------|------------------------|
| <b>Index</b> | Name.   |             | <b>Destination</b>     | E.164                  |
|              |         |             |                        |                        |
|              |         |             |                        |                        |
|              |         |             |                        |                        |
|              |         |             |                        |                        |
|              |         |             |                        |                        |
|              |         |             |                        |                        |
|              |         |             |                        |                        |
|              |         |             |                        |                        |
|              |         |             |                        |                        |
|              |         |             |                        |                        |
|              |         |             | <b>New Entry</b>       |                        |
| Index        | Name    |             | Domain Name/IP Address | E.164                  |
| io1          | VIP-260 | 192.168.0.2 |                        | 201                    |
|              |         | Add Entry   | <b>Delete Entry</b>    |                        |
|              |         |             |                        | <b>Next 30 Seconds</b> |

Telefónny zoznam, pridávanie účastníka

Bez pridania účastníkov do telefónneho zoznamu môžete po stlačení "#" na klávesnici prístroja priamo voliť IP adresu/doménu volaného.

# **5.2. Volanie v proxy móde**

Pred uskutočnením hovoru v proxy móde je potrebné VIP-152T zaregistrovať k príslušnému SIP proxy serveru. Po prihlásení do VIP-152T v internetovom prehliadači prejdite do sekcie "SIP configuration". Vyplňte adresu Proxy servera, číslo portu pre komunikáciu s Proxy serverom, užívateľské meno a heslo užívateľského účtu, ktorý je na Proxy serveri založený. Po zadaní parametrov kliknite na "DONE" a prejdite na "Reboot", prístroj reštartujte. Po reštarte a inicializácii by mal byť prístroj pripravený k zahájeniu hovoru.

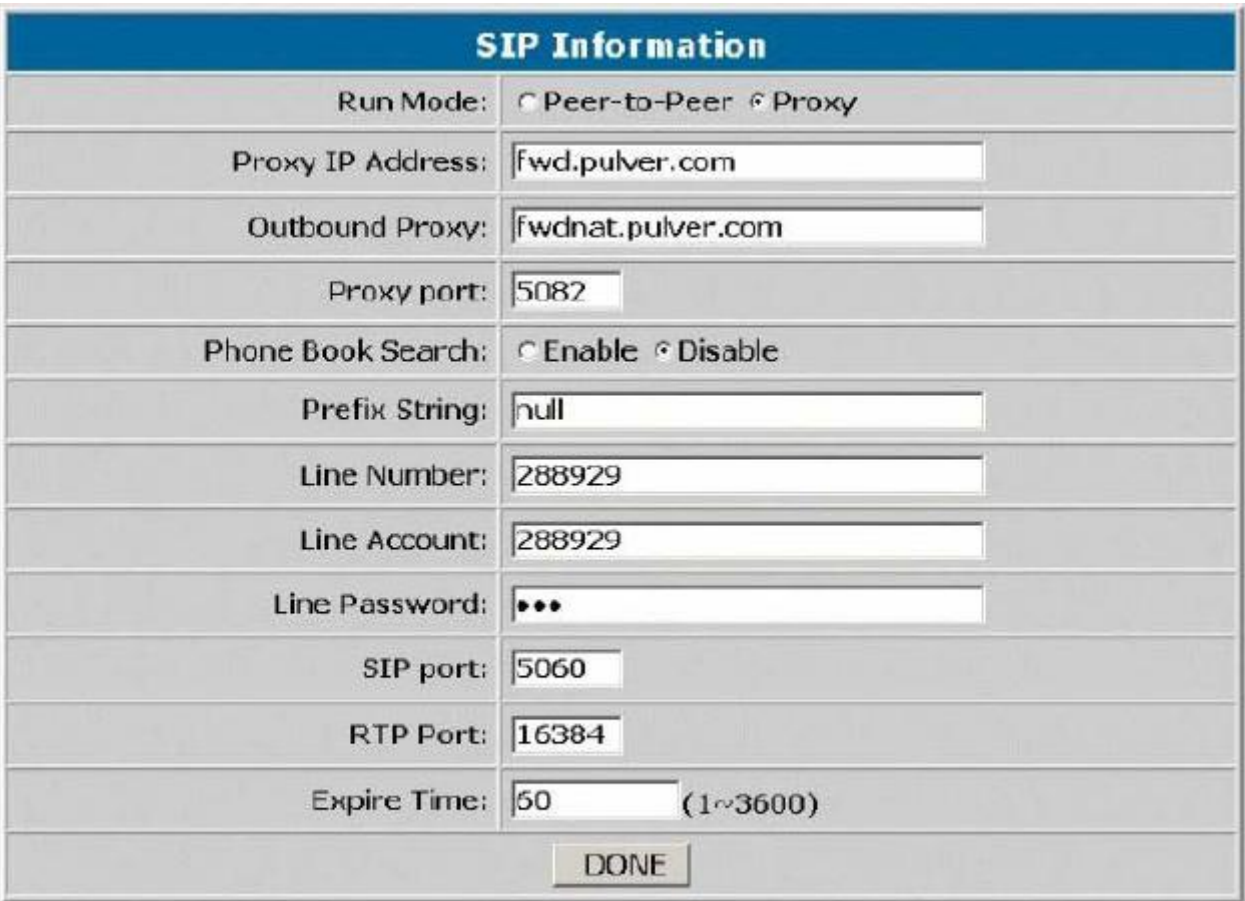

#### Okno správy cez web prehliadač, zadávanie parametrov pre prácu so SIP Proxy

Pokiaľ bliká systémová indikačná LED dióda, VIP-152T sa nepodarilo zaregistrovať. V takomto prípade prekontrolujte nastavenia, prípadne kontaktujte prevádzkovateľa SIP Proxy serveru alebo operátora poskytujúceho VoIP službu.